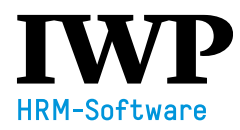

# **IN DREI SCHRITTEN ZUM ERSTEN ZEUGNIS**

## **ALLGEMEINES**

Das Tool **Arbeitszeugnis swiss+ ARTISET Edition** ist eine Spezial-Version und wird den Mitgliedern von ARTISET zur Nutzung zugänglich gemacht. Mit dieser Lösung werden branchenspezifische und rechtlich geprüfte Textbausteine für Heime und soziale Institutionen zur Verfügung gestellt.

Grundsätzlich unterscheidet das System zwischen den beiden Benutzerrollen «Administrator» und «Vorgesetzter». Benutzer der Rolle «Administrator» sind die Administratoren eines Verbandmitglieds. Diese sind für die Verwaltung des Systems zuständig und können Benutzer für die Vorgesetzten in ihrem Betrieb erfassen. Benutzer der Rolle «Vorgesetzter» sind in der Regel Mitarbeitende eines Verbandmitglieds, die für die Zeugnisse verantwortlich sind.

Damit ein Verbandsmitglied diese Spezial-Edition nutzen kann, ist eine Online-Anmeldung im Internet erforderlich. Diese Anmeldung ist durch einen späteren Administrator des Systems durchzuführen.

### **VORAUSSETZUNG**

Sie haben sich im Internet über das Anmeldeformular für das System Arbeitszeugnis swiss+ ARTISET angemeldet und eine E-Mail erhalten, um die Registrierung abzuschliessen.

### **WICHTIG:**

Überprüfen Sie Ihren Spam-Folder, falls Sie keine Emails erhalten haben.

#### Sehr geehrte

Besten Dank für Ihre Registrierung im Arbeitszeugnis swiss+ ARTISET Edition!

Mit dem Abschluss der Registrierung gehen Sie einen verbindlichen Vertrag ein. Die jährlichen Kosten betragen pro MitarbeiterIn (exkl. MwSt). Das erste Jahr wird pro rata verrechnet. Die Rechnung erhalten Sie per Post.

Die Kurzanleitung 'In drei Schritten zum Zeugnis' finden Sie hier. Auch das Tool bietet spezifische Hilfe: Für Tipps und Tricks klicken Sie jeweils auf das Fragezeichen oben rechts.

Mit dem untenstehenden Link, welcher 2 Tage gültig ist, können Sie die Registrierung abschliessen:

Registrierung abschliessen

Allgemeine Geschäftsbedingungen

### **ABLAUF**

Starten Sie mit **Schritt 1**, falls Sie die Online-Registrierung noch nicht abgeschlossen haben.

Starten Sie mit **Schritt 2**, falls Sie die Online-Registrierung zu einem früheren Zeitpunkt bereits abgeschlossen haben und momentan als Administrator im System eingeloggt sind.

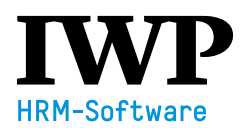

# SCHRITT 1: ONLINE-REGISTRIERUNG ABSCHLIESSEN

Diesen Schritt führen Sie als Administrator des Systems durch.

#### **WICHTIG:**

Durch das Abschliessen der Registrierung sind Sie **vertraglich gebunden** und Ihnen wird eine Rechnung zugestellt.

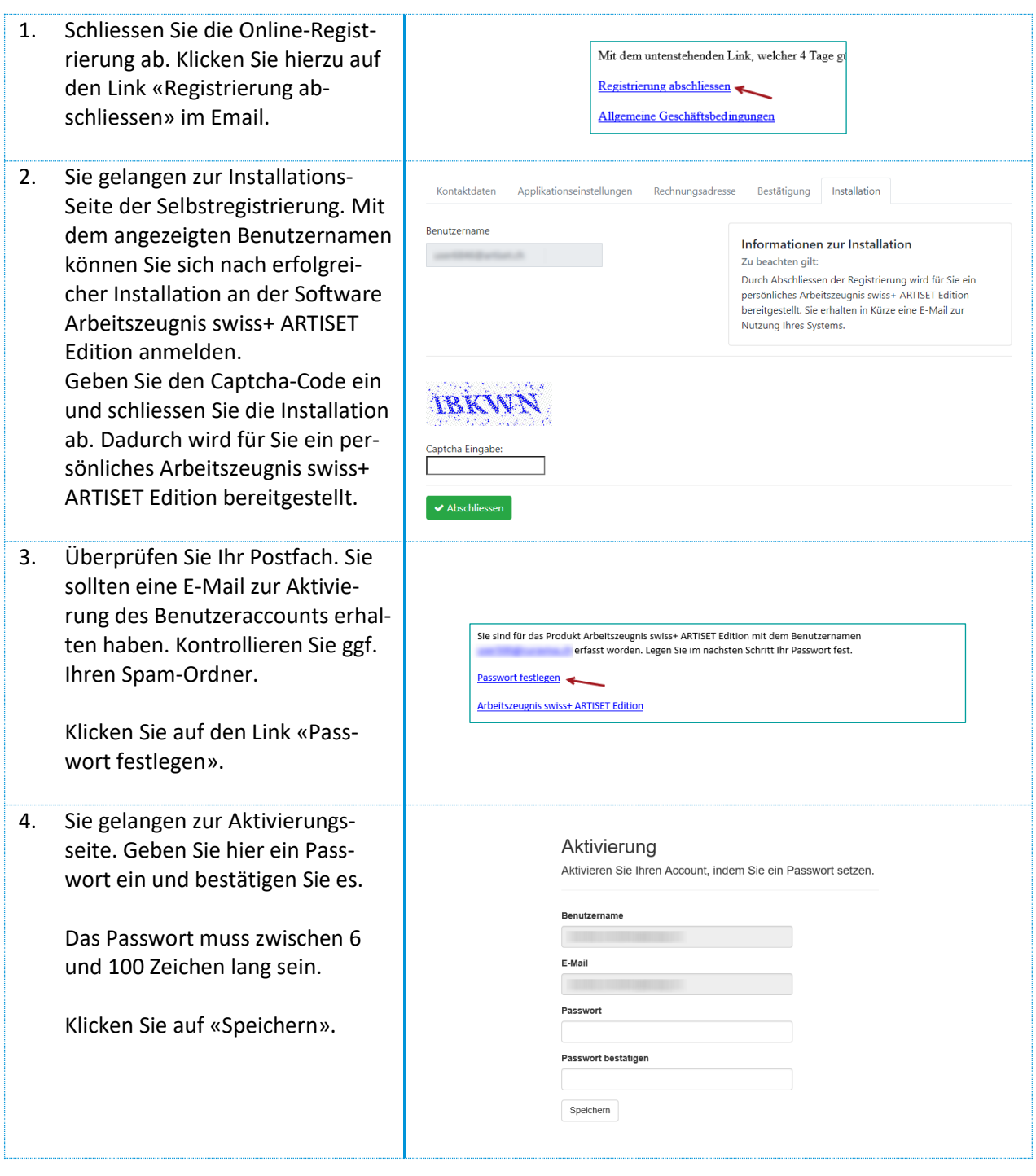

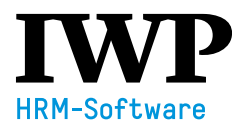

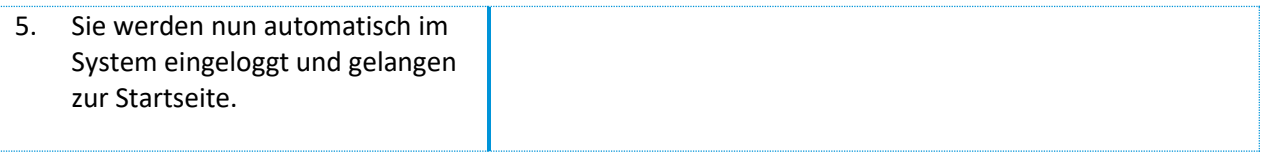

# SCHRITT 2: VORGESETZTEN ERFASSEN

Diesen Schritt führen Sie als Administrator des Systems durch.

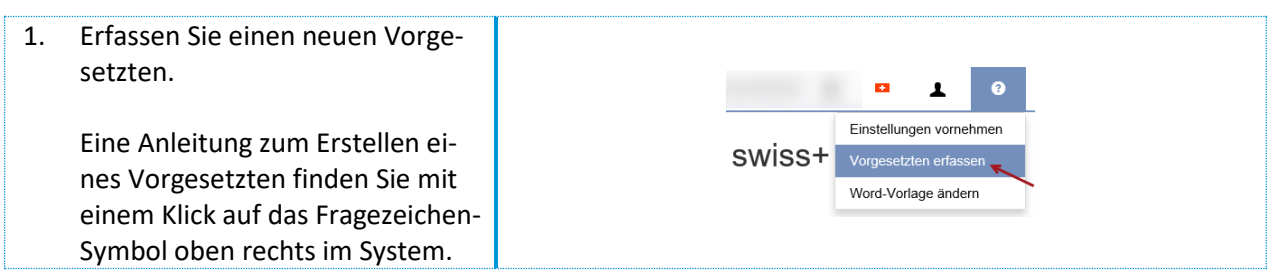

➢ Durch das Anlegen eines Vorgesetzten versendet das System automatisch eine Aktivierungs-E-Mail an diesen. Es wird die unter dem Feld «Login» angegebene E-Mail-Adresse verwendet.

➢ Der Vorgesetzte muss gemäss den Instruktionen des Emails seinen Benutzeraccount aktivieren, das Passwort setzen und kann sich dann im System einloggen.

# SCHRITT 3: ZEUGNIS ERSTELLEN

Diesen Schritt führen Sie als Vorgesetzter durch.

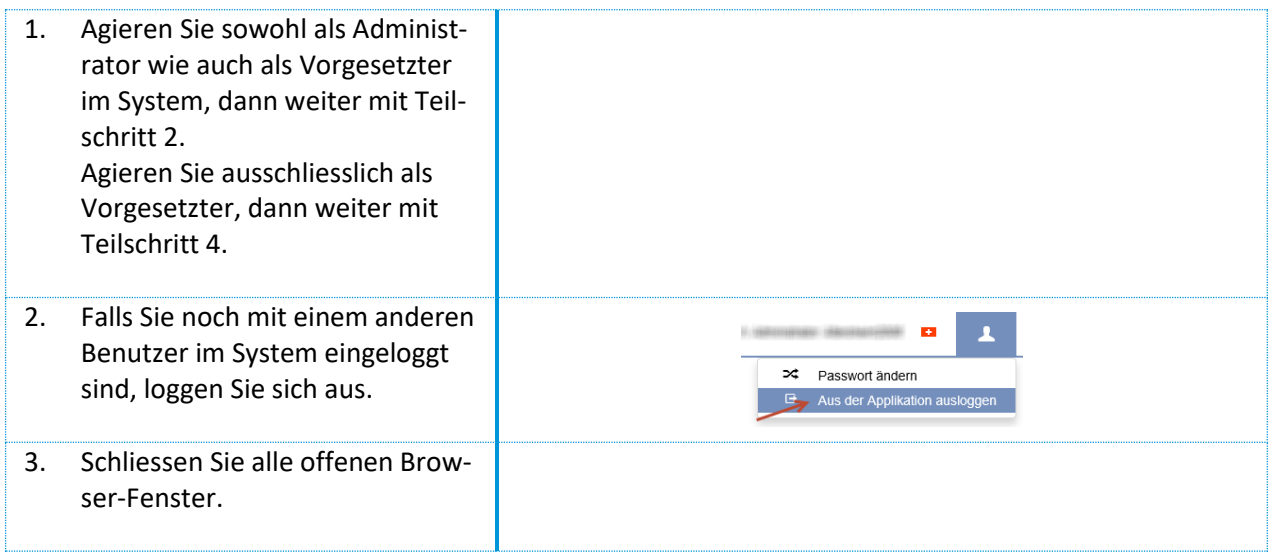

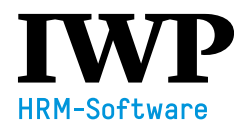

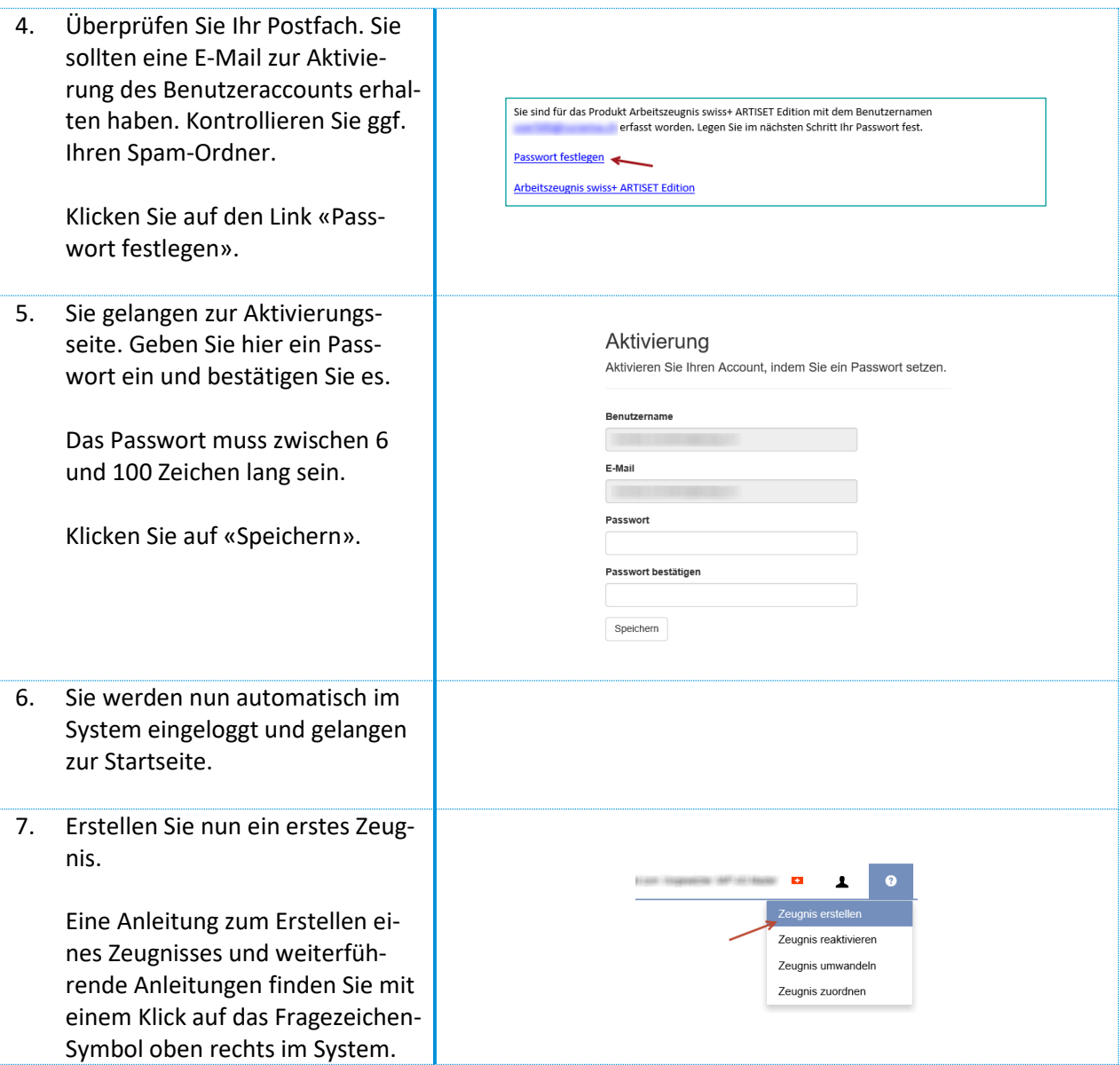